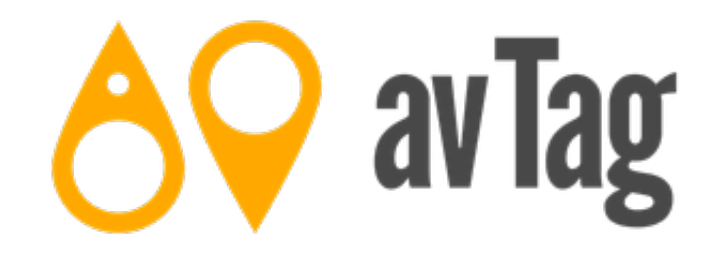

# **The avTag User Guide**

**For Version 1.2**

# ―  **Overview**  ―

avTag allows you to play an audio or video file on your iPhone, iPod touch or iPad and, during playback, create tags for those moments that you want to easily find again. The tags are stored in a database rather than in the individual media files which means that you can browse them or search through them incredibly easily.

## ― Device Differences ―

The iPad and iPhone and iPod touch versions of avTag are functionally the same but obviously have a slightly different interface layout due to the iPad's larger screen. The differences are:

- On the iPad the tags list is shown along-side the list of media items.
- On the iPad the filters are shown along-side the list of media items.
- On the iPad the tags list can be shown at the side of the media player in the landscape orientation.
- On the iPad the tags list is always shown below the media player in the portrait orientation.

# ―  **Terminology**  ―

To help make things clearer here is a list of terms used in this user guide.

### ― Media File ―

A media file is a file containing video or audio content. In avTag media files usually belong to other applications such as Videos, Music, Podcasts, Photos or iTunes-U. Media files can also be stored in avTag's Documents folder (see below).

### ― Media Item ―

A media item refers to the details or metadata of a media file… The display name, grouping and type of the media file as well as the tags for the media file. For example, the TV show Fawlty Towers has an episode called The Builders. The media item for that would have a name of The Builders, a grouping of Fawlty Towers and a type of TV Show. A media item can exist in avTag even if the media file it relates to is not on your iPad, iPhone or iPod touch.

### ― iTunes Media ―

Unless you downloaded them directly onto it you will have copied media files onto your iPad, iPhone or iPod touch using iTunes on your Mac or PC. Regardless of how they arrived, the media files are then available through one of several apps: Videos, Music, Podcasts or iTunes-U. The media files and their media items are generically called iTunes media in avTag.

### $-$  Photos Library  $-$

If you record a video on your iPad, iPhone or iPod touch using the Camera app it is also available in the Photos app. avTag will ask your permission to access videos stored in the Photos app and these videos are said to be stored in the Photos library.

### ― The avTag Documents Folder ―

avTag has its own documents folder which is most easily accessed via iTunes on your Mac or PC. Any compatible media files stored here are accessible in avTag.

# ―  **The Media Library**  ―

The media library is the list of media items on your iPad, iPhone or iPod touch. For each media item it shows the media item's name and the number of tags and bookmarks it has.

Tapping on a media item in the media library allows you to play the media file if it is available and playable. On an iPhone or iPod touch you can also choose to show the tags list whilst on an iPad the tags list is shown next to the media library as soon as you tap on the media item.

avTag uses media files from the following source:

- Movies, Home Videos, and TV shows from the Videos app.
- Audio from the Music app.
- Audio and video podcasts from the Podcasts app.
- Audio and video from the iTunes U app.
- Audio and video files in avTag's Documents folder.
- Videos from the Photos app.

Media items might not be playable for a number of reasons:

- The associated media file might not be on your iPad, iPhone or iPod touch.
- The media file might have been bought from the iTunes Store in which case it may be protected.
- The media file is not in a format the media player supports.

# ― Searching ―

avTag allows you to search through the media library looking for text in the media item's name, its grouping, and in the title and notes of its tags. Matching portions of text in the media item's title or grouping are highlighted and, if results are found in the tags, the tag count is highlighted and shows the number of matching tags.

After searching, the tags list will show a filtered list of tags which match the search criteria although the list can be toggled between showing all tags and only those matching the search criteria with the 'Show All' and 'Show Found' buttons in the tag list's title bar.

# ―  **The Media Library (cont.)**  ―

### ― Filter & View Options ―

#### **Media Type Filters**

The media type filters allow you to choose which media types are displayed in the media library. Ticked media types are shown. If no media types are ticked then all media types are shown.

#### **Display Options**

The display options allow you to show or hide media items which have no tags, and show or hide unplayable items. In addition you can choose what details to show below each media item's name.

#### **Sort Options**

The sort options allow you to sort the media library by the collection name or the media item's title. The former is useful for allowing you to group media items.

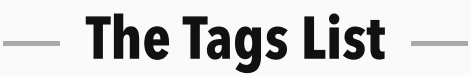

The tags list shows a list of the tags belonging to a media item. They are sorted by the time which the tag marks.

If you tap on a tag in the tags list and the media file is playable then the media player will be shown with the playhead set to the tag's time.

If you tap on the tag icon which is on the right-hand side of each tag's row then you are taken to the tag details view.

At the bottom of the tags list are two actions: Export and Delete. Tapping on them puts the tags list into a selection mode where multiple tags can be selected and then exported or deleted depending on which action was chosen.

―  **Tag Details**  ―

The tag details view shows the details for a single tag. From this view it is possible, if the media item is playable, to show the player with the playhead set to the tag's time. It is also possible to edit the tag's details: the tag's title, start time and notes.

# ―  **The Player**  ―

The player is how media files, both audio and video, are played in avTag.

At the top of the player are:

- A Done button which allows the player to be closed.
- The add tag button which adds a tag if tapped and, if held, adds a tag and shows the new tag's details and allows them to be edited.
- The tags bar which shows the tags and any chapters in a timeline. Tapping on a tag or chapter jumps to that point and holding a tag shows the tag's details and allows them to be edited.
- A tags button to show the tags list.

At the bottom of the player, the top row of items are:

- The current playback time.
- A button to jump back by 10 seconds or, if held, 30 seconds. If you continue to hold the button then the media continues to jump back in 30 second chunks.
- A button to jump back through the chapters and tags or, if held, rewind.
- The play/pause button.
- A button to jump forwards through the chapters and tags or, if held, fast forward.
- A button to jump forwards by 10 seconds or, if held, 30 seconds. If you continue to hold the button then the media continues to jump forwards in 30 second chunks.
- The remaining time in the media file.

The lower row of items are:

- A buttons to change the zoom type (only available if a video is playing).
- A button to keep the tag bar on-screen when the other controls are hidden.
- The volume slider.
- A button to step through playback rates. The normal rate is 1x and the other options are 1.5x, 2x, and .5x.
- A button to manage subtitles and closed captions.

*Note that earlier versions of avTag included an AirPlay button. This is accessible via the [Control Center.](http://support.apple.com/kb/HT5858)*

The avTag menu allows you to:

- Choose how a remote control on headphones can be used to add tags.
- Give us feedback about avTag or take you to the [support web page](http://avtag.it/support/index.html).
- Backup and purge your avTag data and reindex the search terms.
- View release notes, display the avTag version and see the number of tagged media items and the total number of tags in your avTag database.

#### **Headphones**

If you are using headphones with a remote control then you can use them to add tags. This is useful if, say, you are jogging and want to tag a podcast. You can choose between pressing pause and then pressing play or overriding the skip function. If you do the latter than pausing and then playing will cause the media to skip.

#### **Backup**

You can backup your avTag database and email it to someone (probably yourself) via the Backup item in the Data Management section of the avTag menu. The backup contains all of the tags you have added as well as the media items they belong to.

You can restore a backup by emailing an avTag data file to your device and in Mail tapping on the attachment. You will have the option to open it with avTag and this will cause avTag to import the data.

#### **Purge Data**

The purge data menu item allows you to delete all of the tags you have in the avTag database. Please use this wisely and purged data cannot be recovered. The purge data feature is there in case you want to wipe the avTag database and start again or, more likely, restore from a backup.

#### **Reindex Search Terms**

Although avTag's search tool is robust you might find occasions when you are searching for something you know is there and don't find it. If this happens please try reindexing the search terms. If that still doesn't work then please contact us.

# **Frequently Asked Questions**

#### **Nothing is showing in the media items list.**

There are several possible reasons for this:

- 1. When avTag launches it scans the iTunes media, your Photos library and the avTag documents folder looking for media files. During this process the media library might be empty.
- 2. The media type filters or display options might be preventing any media items from being shown.
- 3. Your library contains no tags and there are no media items on your iPad, iPhone or iPod touch.

#### **A media item is showing as being unplayable but it is on my iPad, iPhone or iPod touch.**

There are two possible reasons for this:

- 1. The media file might have been bought from the iTunes Store in which case it may be protected.
- 2. The media file is not in a format the media player supports.

#### **The media items list contains items which I know are not on my iPad, iPhone or iPod touch.**

Media items are different to media files (see the Terminology section). If you have added tags to a media item then it will still appear in the media library even if the media file is not available. Additionally, when the iTunes media, your Photos library or the contents of the avTag documents folder have changed it can take avTag a few seconds to detect and process the changes.

#### **The media library suddenly changed all on its own.**

avTag looks for changes in the iTunes media, the Photos library and the contents of the avTag documents folder and when it detects them it will re-process them looking for new and removed items. This happens behind the scenes so if the media library suddenly changes it is most likely that was the cause.